### はじめに

ORDRO EP7 Pro をご購入いただき、誠にありがとうございます。本 製品は一人称視点で撮影します。ボタンやリモコンを押すことだ けで 4K スーパーデフィニションビデオと写真を撮影できますし、 ご愛用のスマホに専用アプリをインストールし、Wi-Fi 接続後に リアルタイムでビデオカメラを制御して写真や動画を撮ったり設 定をしたりすることもできます。また、リモートでマルチデバイ スを切り替え、1 対 1 通話を実現することもできます。

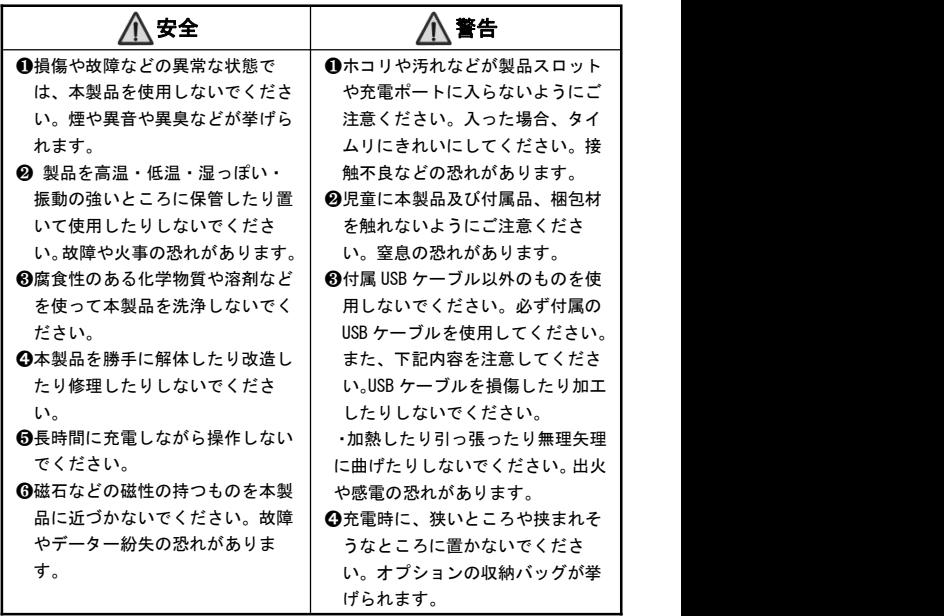

# 目次

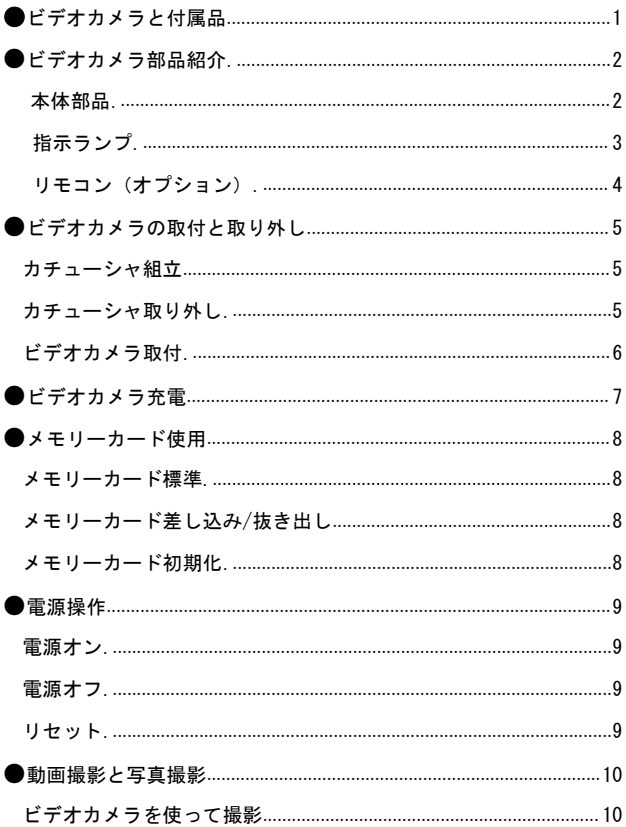

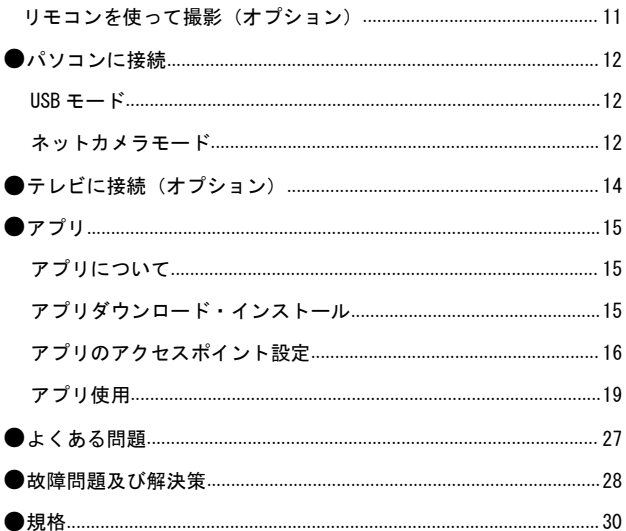

### ビデオカメラと付属品

本製品を使用する前に、まずは、下記の付属品を確認してください。

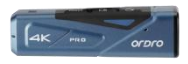

◆ micro USB ケーブル

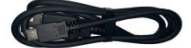

◆ 固定用ネジ

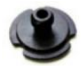

◆ USB ケーブル固定用フック

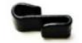

◆ ゴムキャップ

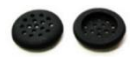

◆ ビデオカメラ本体 → ついの → 調整可能カチューシャ

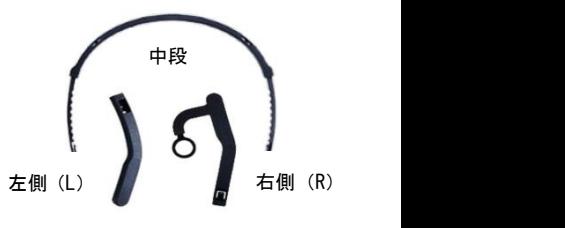

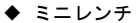

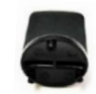

◆ リモコン(オプション)

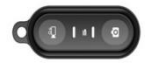

◆ 防水バッグ/取扱説明書

注意

- ●ビデオカメラとリモコンには充電式電池を内蔵しております。
- ●ビデオカメラは IP65 防塵防水仕様ですが、ダイビングには対応し ません。リモコンは防水仕様ではありません。
- ●本ビデオカメラはメモリー機能を搭載しておりません。使用前にメ モリーカードを差し込んでください

## ビデオカメラ部品紹介

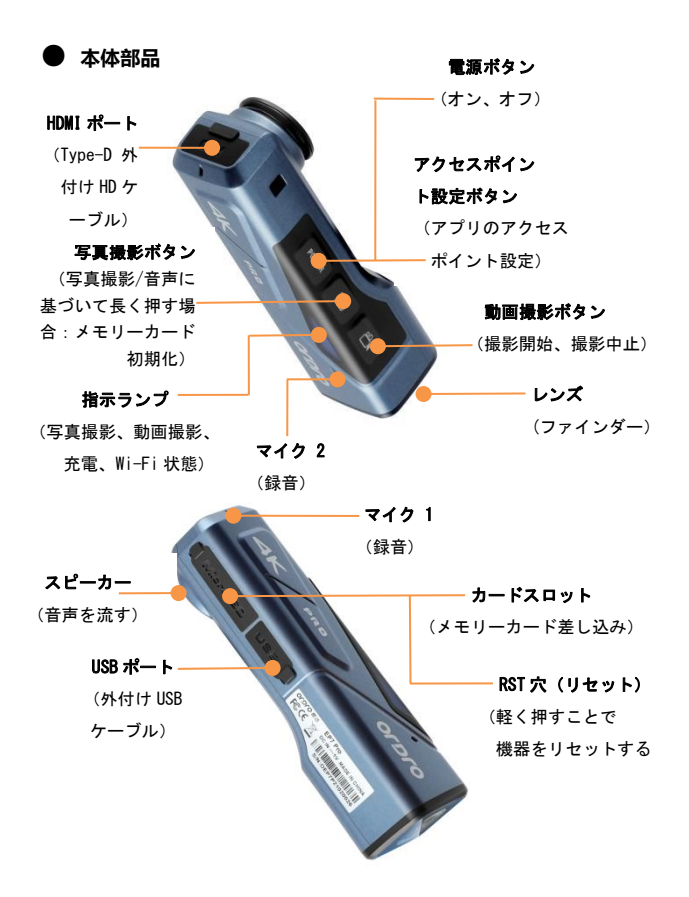

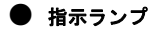

ビデオカメラの指示ランプの表示について、下記の表をご参照ください。

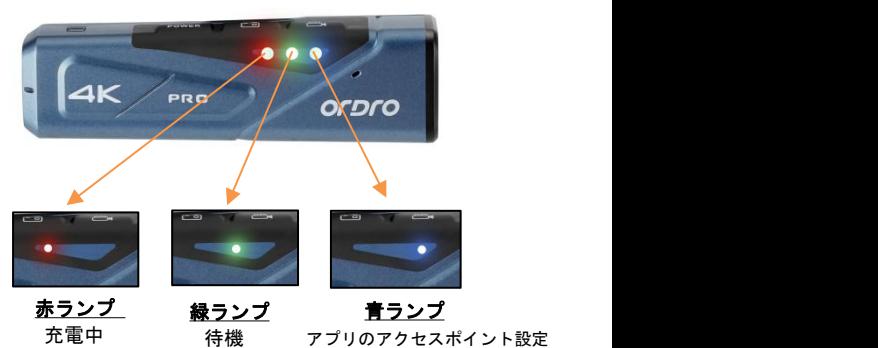

動画/写真撮影

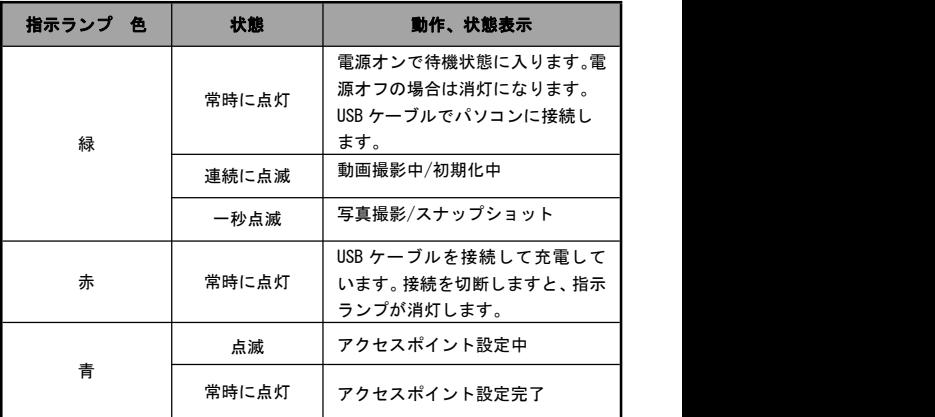

● リモコン(オプション)

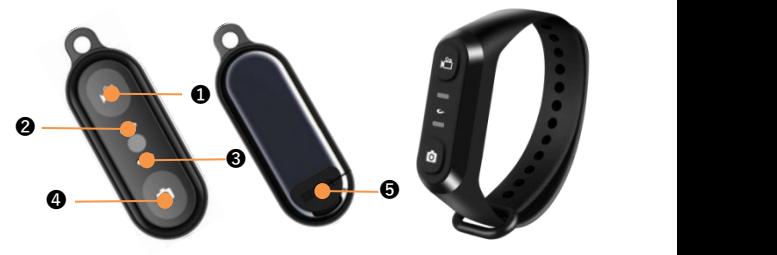

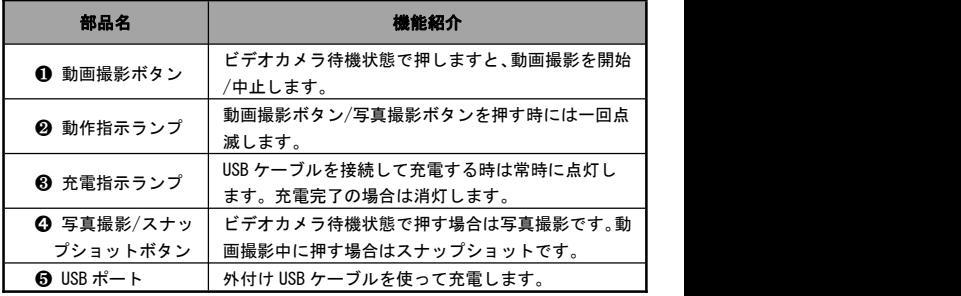

注意

- ●付属の USB ケーブルを使ってリモコンに充電してください。また、 5V/1A の充電器ヘッドを使用してください
- ●バッテリー残量が低い場合、リモコンの反応が遅くなることがあり ます。
- ●充電完了までは約1時間かかります。運行待機時間は約1週間です。
- ●リモコン操作の有効距離:動画撮影は約 5 メートルで、写真撮影は 約8メートルです。
- ●電池状態や使用環境などによって、有効距離は若干異なることがあ ります。

### ビデオカメラの取付と取り外し

#### ● カチューシャ組立

❶ カチューシャユニットの左右(L/R)方向を確認します。下図を参照 し、ユニットの左右側をカチューシャ中段に差し込み、奥まで行く ように調整します。

❷ 必要となる長さに応じて、前後ユニットを引っ張って調整します。

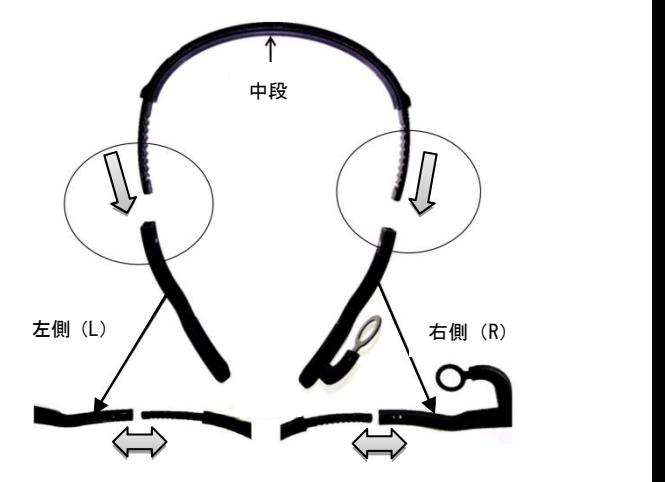

#### ● カチューシャ取り外し

指先で下図の凸部位を押す同時に、ゆっくりと外側に引っ張れば良い です。

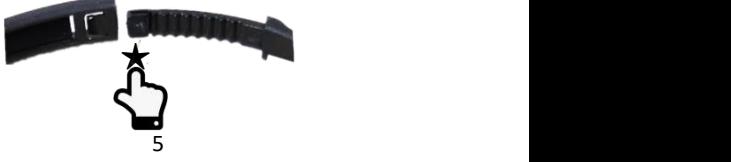

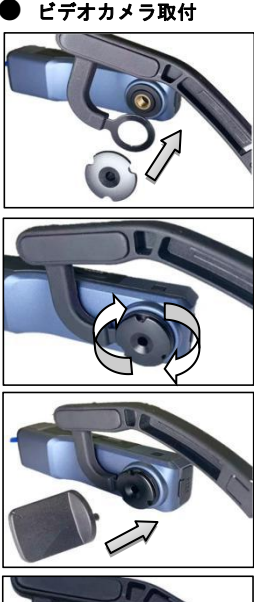

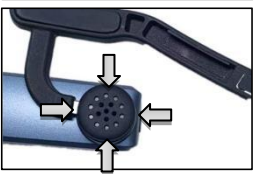

STEP  $\bullet$ :

図示のように、ビデオカメラをカチ ューシャの右側に密着させて、固定 ネジを付けます。

STEP ❷:

図示のように、固定ネジを時計回り に回します。

STEP **®**:

ビデオカメラを適切な角度に調整 し、ミニレンチを使って固定用ネジ を締めます。

STEP  $\bullet$ :

ゴムキャップを固定ネジに正しく付 けます。取付完了になります。

注意

**●本ビデオカメラを取り外したい場合、上記 STEP を STEP4 から STEP1** へ逆方向で操作すれば良いです。

### ビデオカメラ充電

ビデオカメラのバッテリー残量が低い場合、「バッテリー残量が低い です。タイムリに充電してください」との音声が流れます。リモコン のバッテリー残量が低い場合、ボタンの反応が遅くなります。切れた 後は、ボタンを押してもランプは点灯しません。

#### 本体充電とリモコン充電

- **梱包箱から Micro USB ケーブルを取り出します。**
- **❷ USB ケーブルの一方を 5V/1A-2A の充電器またはパソコンに接続し** ます。反対側をビデオカメラの底部にある Micro USB ポートに差し 込みます。
- ❸ 充電時に、赤ランプが常時に点灯します。充電完了後には、赤ラ ンプが消灯します。
- ★充電時間:
	- ビデオカメラ:2.5~3 時間 リモコン:0.5~1 時間

- ●バッテリー残量が低い場合、「バッテリー残量が低いです。タイム リに充電してください」とのアラーム音声が流れます。
- ●付属部品以外の USB ケーブルを使用しないでください。故障や発熱 や火事や感電などを引き起こす恐れがあります。
- ●パソコンに接続して充電する時に、パソコンが待機状態の場合、本 機器は充電し続けることを保証しません。
- ●充電器ヘッドを使って充電する時に、出力規格が 5V1A-2A の充電器 ヘッドを使用しなければなりません。
- ●長時間に充電しながら操作しないでください。
- ●赤ランプが点灯出来なくなり、充電できなくなった場合、下記の原 因が考えられます:
- ❶ USB ケーブルを正しく接続していません。または充電器ヘッドの規 格が合っていません。改めて USB ケーブルを正しく接続すること、 または、充電器ヘッドを交換することをお薦めいたします。
- 本機器の雷池の劣化や異常。

### メモリーカード使用

#### ● メモリーカード標準

- ❶ U3 レベルの Micro SDXC メモリーカードと Micro SDHC メモリカー ド対応 しょうしょう しゅうしょう しんしゅう しんしゅう
- **❷ 対応容量: 最大 256GB**

#### ● メモリーカード差し込み/抜き出し

- ❶ 本機器が電源オフ状態であることを確認します。
- 2 差し込み:ビデオカメラ部品紹介の内容に基づいて、カードスロ ットを開け、メモリーカードの方向を確認し、真っ直ぐにカードを 差し込みます。「ぱちん」と聞こえたことはカードをきちんと差し 込んだことを意味します。
- ❸ 抜き出し:メモリーカードの端を優しく押せば、カードが自動的 に外に出ます。

#### ● メモリーカード初期化

メモリーカードを始めて差し込む場合、ビデオカメラは「写真撮影ボ タンを長く押してメモリーカードを初期化してください」との音声が 流れます。写真撮影ボタンを 5 秒ほど長く押します。緑ランプが快速 に点滅し、数十秒後に点滅が止まります。ビデオカメラが「初期化完 了」との音声が流れ、初期化完了になります。

- ●初期化後に、メモリーカードの中のすべてのファイルが削除されま す。 しゅうしゅうしゅう しゅうしゅうしょう
- ●ビデオカメラ初期化や作動中に、メモリーカードを抜き出さないで ください。
- ●他のデバイスに使ったことのあるメモリーカードを本ビデオカメ ラに使う場合、必ず本機器で初期化をしてください。
- ●U3 レベルの正規品メモリーカードを使用することをお薦めいたし ます。U3 以下の場合、正常に使用することを保証しません。

# $4k$ orpro

#### ● 電源オン

電源操作

電源ボタンを 3 秒ほど長く押します。緑ランプが点灯し、電源オン音 が鳴ります。電源オン状態になります。

#### ● 雷源オフ

電源ボタンを 3 秒ほど長く押します。緑ランプが消灯し、電源オフ音 が鳴ります。電源オフ状態になります。

★ 本機器がフリーズした場合 リセットボタン(2 ページ目に参照) を軽く押すことでビデオカメラの電源を強制的に切ることができ ます。 しゅうしゅう しゅうしゅう しゅうしょく

● リセット

- ❶ カードスロットのカバーを開き、リセットボタン(スロットの隣 にある RST 表示の小穴)の位置を確認します。
- ピンや針などを使ってこの小穴に差し込んで優しく押します。電 源が自動的にオフになり、リセット完了になります。

注意

- ●ビデオカメラが待機状態でリセットしてください。
- ●リセット後には、メモリーカード中のデーターやビデオカメラのバ ーションがリセットされません。
- ●動画撮影中にリセットする場合、撮影データーが保存されません。

### 動画撮影と写真撮影

#### ● ビデオカメラを使って撮影

電源ボタンを 3 秒ほど長く押します。緑ランプが点灯し、電源オン音 が鳴ります。待機状態に入ります。

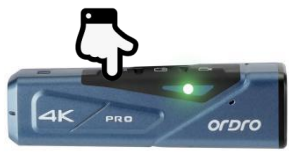

#### ◆動画撮影

撮影開始:動画撮影ボタンを一回短く押します。「撮影開始」との音 声が流れます。緑ランプが点滅し、撮影が開始します。

撮影中止:動画撮影ボタンを一回短く押します。「撮影中止」との音 声が流れます。緑ランプの点滅が止まり、撮影中止になります。

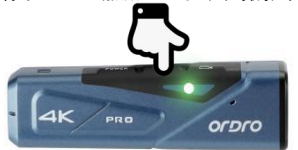

#### ◆**写真撮影**

写真撮影ボタンを一回短く押します。「写真撮影、ぱちん」との音声 が流れます。緑ランプが一秒点滅し、撮影完了になります。

#### ◆ スナップショット

動画撮影中に、写真撮影ボタンを短く押します。「ぱちん」と鳴り、 スナップショットが完了になります。

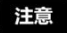

●撮影写真のピクセル/動画の解像度を変更するには、アプリの設定 画面に入って設定する必要があります。設定完了後にアプリを切断 すればよいです。

● リモコンを使って撮影 (オプション)

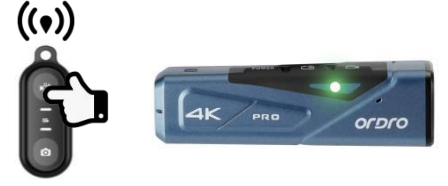

#### ◆ 動画撮影

撮影開始/中止:動画撮影ボタンを押します。リモコンの緑指示ラン プが一回点滅します。操作完了です。

#### ◆ 写真撮影

写直撮影ボタンを押します。リモコンの緑指示ランプが一回点滅しま す。操作完了です。

#### 注意

- ●アプリにてリアルタイムでプレビューする時には、リモコンを使用 することができません。
- ●一定時間の動画を撮影した後、ビデオファイルが自動的にセグメン ト保存します。解像度は 4K30fps/2.7K30fps である場合は自動的に 5 分単位で均等割にします。

解像度は 1080P60fps/1080P30fps/720P120fps/720P60fps である場 合、自動的に 20 分単位で均等割にします。

- **●動画撮影のデフォルト解像度は 4K 3840x2160 30fps です。オスス** メです。
- **●写真撮影のデフォルトピクセルは 14M です。**

### パソコンに接続

付属の USB ケーブルを使ってパソコンに接続します。ビデオカメラに 充電することだけでなく、モバイルハードディスクとネットカメラと しても使用することができます。

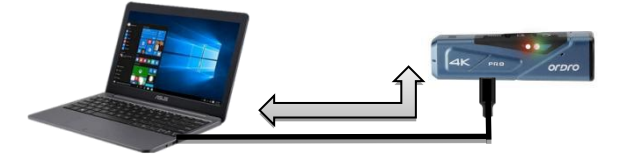

#### $\bullet$  USB  $\pm - 5$

- ❶ ビデオカメラの電源ボタンを長く押し、電源オンにします。
- **❷ 付属の USB ケーブルを使ってビデオカメラとパソコンに接続しま** す。ビデオカメラが「USB 機能を選択してください。動画撮影ボタ ンを押す場合は USB モードに入ります。写真撮影ボタンを押す場合 はカメラモードに入ります」との音声が流れます。動画撮影ボタン を短く押し、「USB モードに入ります」との音声が流れます。パソ コンの「マイ コンピューター」にモバイルハードディスクが表示 されます。

#### ● ネットカメラモード

- ❶ ビデオカメラの電源ボタンを長く押します。電源オンにしま す。 しゅうしゅうしゅう しゅうしゅうしょう
- **❷ 付属の USB ケーブルを使ってビデオカメラとパソコンに接続しま** す。ビデオカメラが「USB 機能を選択してください。動画撮影ボタ ンを押す場合は USB モードに入ります。写真撮影ボタンを押す場合 はカメラモードに入ります」との音声が流れます。写真撮影ボタン を短く押し、「カメラモードに入ります」との音声が流れます。パ ソコンのカメラを開けば、画面を表示することができるようにな ります。パソコンのビデオ通話アプリではこのカメラを利用するこ とができます。

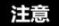

- ●デスクトップパソコンに接続する時に、できるだけパソコンメイン フレームのリアポートに差し込みます。フロントポートの場合、給 電不足の恐れがあります。
- ●パソコンに接続する時に、できるだけパソコンのアンチウイルスソ フトを終了してください。本機器のドライバーを誤って除去する恐 れがあります。
- ●本機能は Windows 10/8.1/8/7/VISTA/XP システムと Mac システムに 対応します。

### テレビに接続(オプション)

オプションの HDMI ケーブルでテレビやディスプレイに接続する場合、 テレビやディスプレイがビデオカメラのプレビュースクリーンにな ります。

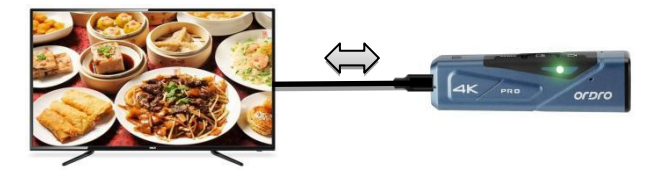

- ❶ ビデオカメラの電源ボタンを長く押し、電源オンにします。
- ❷ オプションの HDMI ケーブルを本機器とテレビ/ディスプレイに接 続します。テレビ/ディスプレイのチャンネルを HDMI ポートの該当 チャンネルに調整します。テレビ/ディスプレイにビデオカメラの プレビュー画面が表示されます。その後、写真や動画を撮影します。

- ●テレビのプレビュー画面の比率は写真や動画撮影の解像度比例の 変化によって変わります。
- ●パッケージリストには HDMI ケーブルが入っておりません。別途で 購入してください。または自分で事前に用意してください。本ケー ブルの最低標準はV1.4 バージョンです。この標準に満足しないHDMI ケーブルは正常に使用することを保証しません。
- ●接続時に、HDMI ケーブルのプラグ方向と形状をご注意ください。ま た、真っ直ぐに差し込みます。無理矢理に接続する場合は損傷する 恐れがあります。

### アプリ

#### ● アプリについて

Android/iOS 機種は、各自のアプリストアを開き、「OD Live」を捜索 し、ダウントードしてインストールすればよいです。アプリを使って 下記の操作をすることができます。

- ❶ リアルタイムでビデオカメラの画面をプレビューします。
- ➋ リモコンの代わりに、スマホを使って写真や動画を撮影します。
- ➌ アプリにて撮影した写真や動画をスマホのローカルアルバムにダ ウンロードします。
- **❹** ダウンロードした写真や動画を編輯して SNS プラットフォームに 投稿します。
- ➎リモートでマルチデバイスを切り替え、1 対 1 通話を実現します。

#### ● アプリダウンロード・インストール

専用アプリ「OD Live」のインストール方法は下記のようです。

- ❶ Android 機種は Google Play を開き、「OD Live」を捜索し、ダウ ンロードしてインストールすればよいです。
- **❷ iOS 機種はアプリストアを開き、「OD Live」を捜索し、ダウンロ** ードしてインストールすればよいです。
- **❸ 下記の QR コードをスキャンして、アプリをダウンロードすること** もできます。

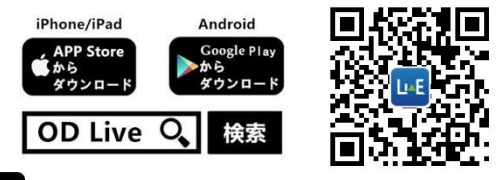

#### 注意

●Android 機種がアプリをインストールする時に、スマホに「このア プリに使用権限を許可しますか」とのプロンプトが出てきます。そ の場合、すべて「YES」を選択してください。

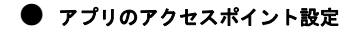

◆ アカウント登録

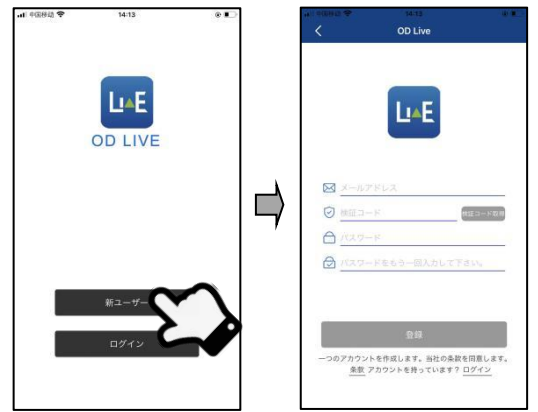

- ❶ アプリを開き、「 新しいユーザー」をクリックして登録画面に入 ります。
- ❷ メールアドレスを入力し、「 認証コード取得」をクリックしま す。認証コードに関わるメールを受信した後に、その認証コードを 空欄に正しく入力します。
- ❸パスワードを 2 回入力して、「 アカウント登録」をクリックす れば良いです。最後にログインすればよいです。

#### ◆ デバイス追加

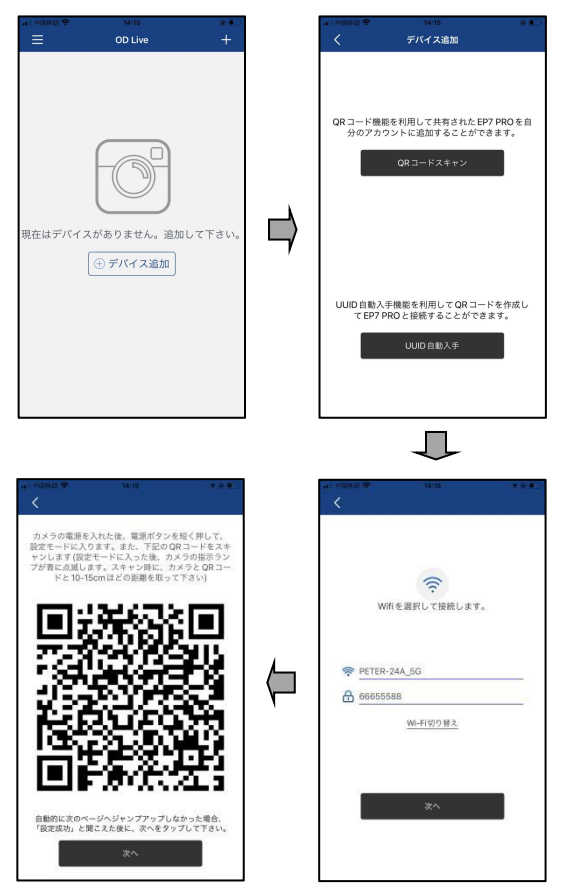

- ❶ ビデオカメラの電源ボタンを 3 秒ほど長く押します。緑ランプが 点灯し、電源オン音が鳴り、待機状態に入ります。「アクセスポイ ントモードボタン」を 1 回短く押した後、青ランプが点滅し、アク セスポイント設定のスキャン状態に入ります。
- ❷ アプリのホームページで「← デバイス追加」または右上側の「+」 をタップして、「UUID 自動取得」を選択します。
- ❸ 利用可能な Wi-Fi やスマホのモバイル通信のインターネット共有 の名称及びパスワードを入力して次へをタップします。
- **❹** アプリが自動的に QR コードを作成した後、ビデオカメラを QR コ ードから 10-15cm に離れたところで QR コードに向けてスキャンし ます。スキャン中にビデオカメラは順次に「EP7 Pro 追加成功」「ア プリ設定完了」が鳴ります。スキャン完了後に、ビデオカメラの青 ランプが常時に点灯します。アプリの方は「デバイス名を設定して ください」とのプロンプトが出て来ます。カスタマイズした デバイス名を入力して「確認」をタップすればデバイス追加が完了 になります。

- ●「接続したい Wi-Fi を選択」画面に入った時、スマホがその Wi-Fi に接続している場合は名称を入力する必要がなく、パスワードだけ を入力すればよいです。
- ●QR コードをスキャンする時、反応は遅いことがあります。下記三点 を確認してください:
- ❶ 接続している Wi-Fi やスマホのモバイル通信のインターネット共 有の名称とパスワードが正しいかを確認します。
- **❷ 接続している Wi-Fi やスマホのモバイル通信のインターネット共** 有のネットワークが正常に利用できるかを確認します。2.4G の場合 は干渉されることがあります。5G を優先的に利用するようにお薦め します。
- ❸「アクセスポイント設定」ボタンを再びタップし、スキャンモード をリフレッシュしてから改めて試してください。
- ●既に追加したデバイスについて、電源オフ後に再起動する場合、改 めて設定する必要がなく、直接に利用できます。アプリからこのデ バイスを削除した場合、
- アクセスポイント設定を改めて実施しなければなりません。
- ●アクセスポイント設定済のデバイスが使用するネットワーク環境

から離れた場合、アプリでデバイスを削除し、新しいネットワーク に接続する必要があります。

●ネットワークの通信距離内で利用してください。できるだけ5メー トル以内に抑えてください。さもなければ、デバイスが正常に使用 できない恐れがあります。

#### ● アプリ使用

◆ ホームページ

ホームページにあるアイコン及び機能は下記内容にご参照ください。

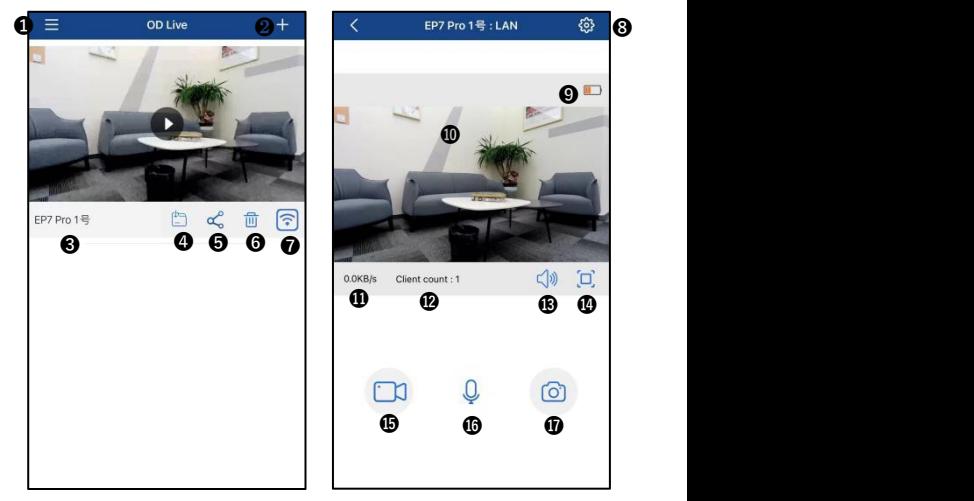

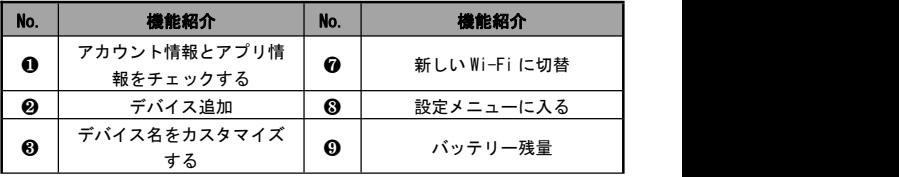

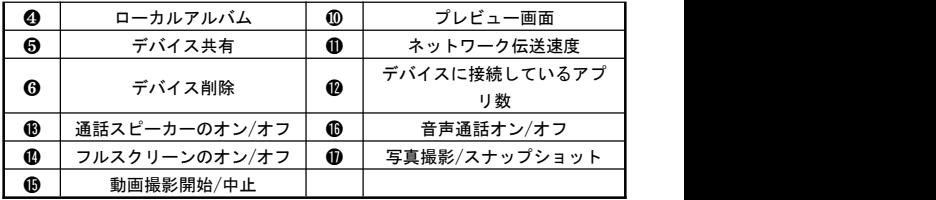

### ◆ アプリの関連設定

設定のところの名称及び機能について、下記内容をご確認ください。

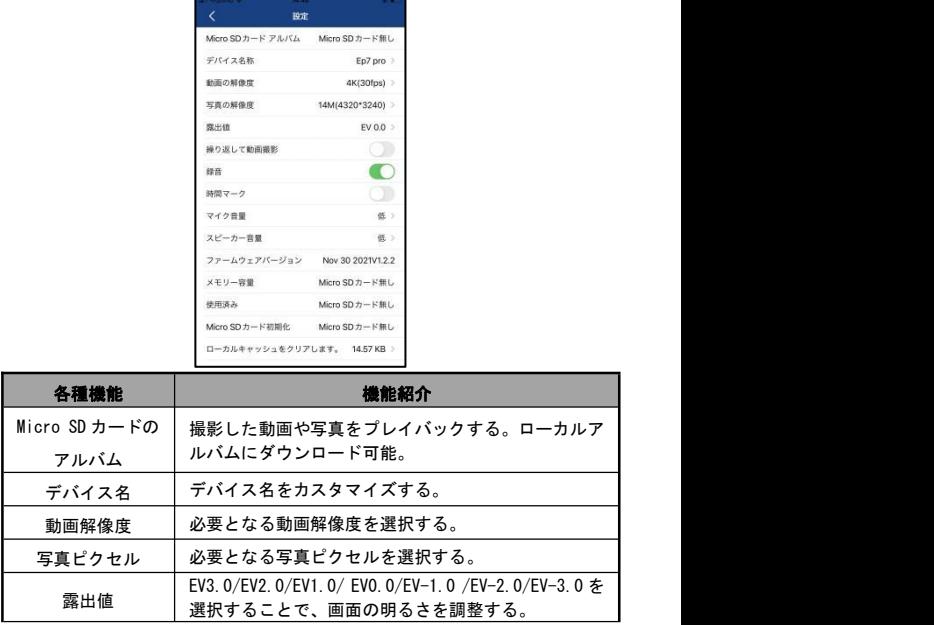

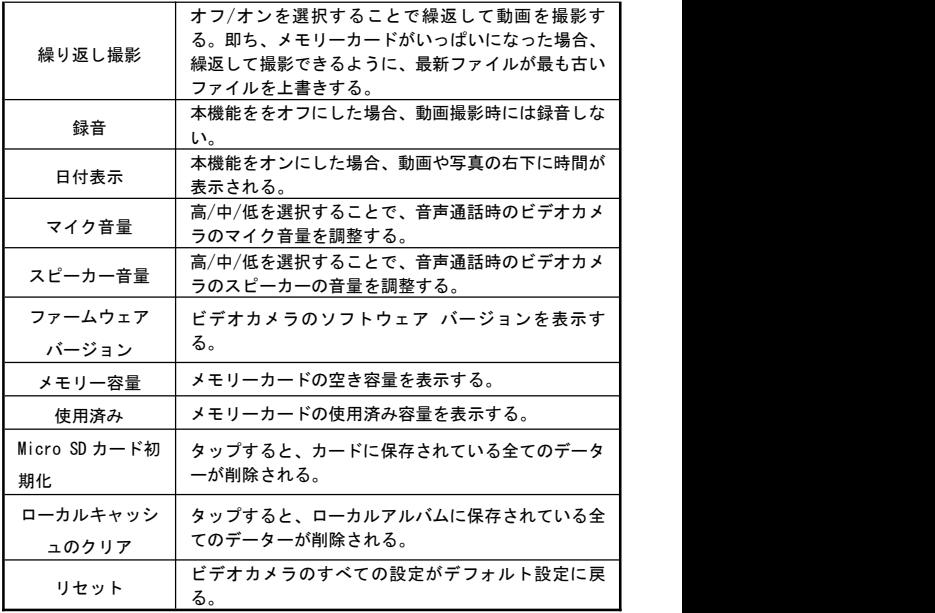

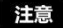

- ●動画撮影中にはアプリが本機器の設定画面に入れません。
- ●動画や写真をプレイバックする時に、ローカルにダウンロードして からプレイバックしてください。
- ●繰り返し撮影機能を利用する時に、ビデオカメラの自動セグメント 保存機能を利用することになります。均等割の時間分は 11 ページ 目の注意事項にご参照ください。
- ●初期化機能を実行した場合、メモリーカードのすべてのデーターが 削除されます。一旦削除されますと、復元することができません。

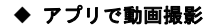

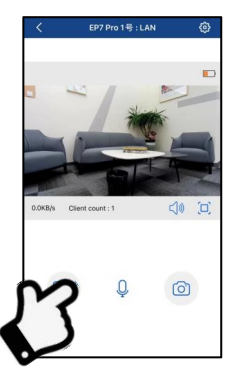

- ■「デバイス追加」機能により、ビデオカメラをアプリに追加します。 また、プレビュー画面に入ります。
- ❷ 設定メニューで必要となる機能項目を設定します。
- ❸ プレビュー画面の左下側の「 」動画撮影ボタンをタップします。 マークが「ロ」から「ロ」に変わります。プレビュー画面の左上 側に「REC」撮影時間が表示されます。ビデオカメラは「撮影開始」 との音声が流れ、緑指示ランプが点滅し始め、撮影が始まります。
- 4 プレビュー画面の左下側の「■」動画撮影ボタンをタップします。 マークが「■」から「 ■」に変わります。ビデオカメラは「撮影 中止」との音声が流れ、緑ランプの点滅が止まり、撮影が止まりま す。 しゅうしゅうしゅう しゅうしゅう しゅうしゅう

- ●動画撮影前に、ビデオカメラにメモリーカードを差し込んでいるか を確認してください。
- ●アプリで動画撮影時に、「 ◎」写真撮影ボタンをタップすること でスナップショットを撮ることができます。
- ●アプリで動画撮影時に、設定メニューに入ることができません。

#### ◆アプリで写真撮影

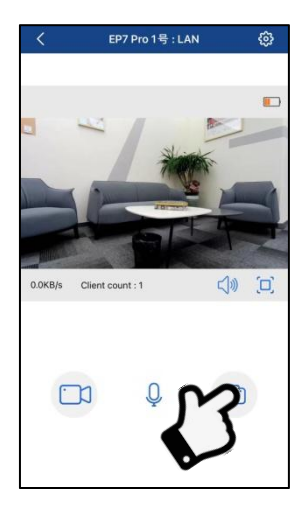

- ❶「デバイス追加」機能により、ビデオカメラをアプリに追加します。 また、プレビュー画面に入ります。
- ❷ 設定メニューで必要となる機能項目を設定します。
- 6 プレビュー画面の右下側の「 ◎ 」写真撮影ボタンをタップします。 ビデオカメラは「写真を撮ります。ぱちん」との音声が流れ、緑ラ ンプが 1 秒点滅し、写真撮影が終わります。

- ●写真撮影前に、ビデオカメラにメモリーカードを差し込んでいるか を確認してください。
- ●アプリで写真撮影時に、PIV スナップショットしか対応しません。 ピクセルは動画の解像度に合わせます。

#### ◆ 音声通話

I. ビデオカメラ側の操作

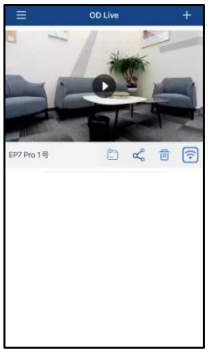

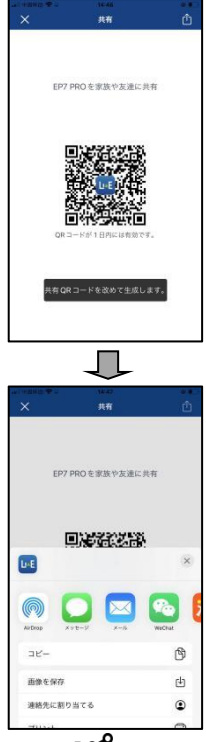

- **❶ アプリホームページで共有するデバイスの「S 。」マークをタッ** プします。画面が自動的に QR コード画面に入ります。
- ❷ 右上側の「「1」をタップし、QR コードをメールやメッセージな どで友達に共有します。友達が共有された QR コードを保存します。

#### II. 友達側のスマホアプリでの操作

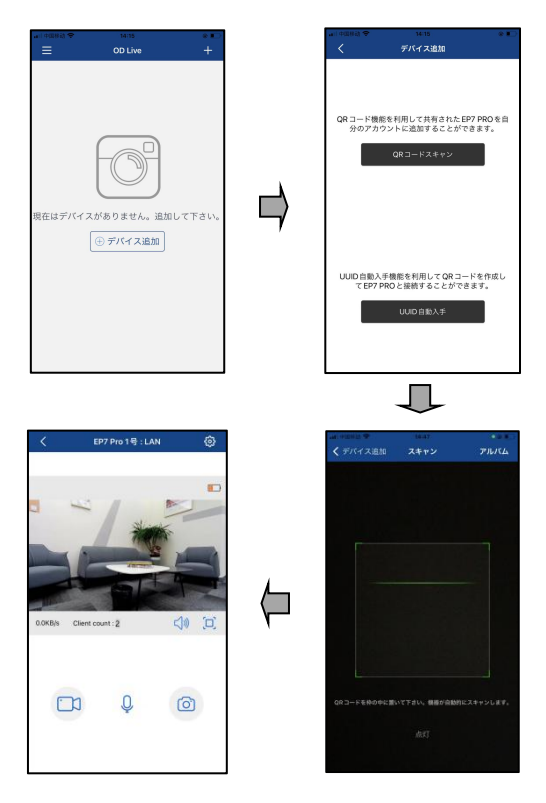

- ❶ アプリホームページで「⊕デバイス追加」または右上側の「+」を タップし、「QR コードスキャン」を選択します。
- **❷ QR コードスキャン画面に入る時に、右上側の「アルバム」をタッ**

プし、保存された QR コードを選択します。アプリが自動的に QR コ ードをスキャンします。

- 6 アプリは「デバイス名を設定してください」とのプロンプトが出 て来ます。カスタマイズしたデバイス名を入力して、「確認」をタ ップすれば、デバイス追加が完了になります。
- $\textbf{②}\ \bullet$  をタップし、 通話画面に入ります。 ––––––––––– し、マークが () から (4) に変わります。通話ができるように なります。

- ●本ビデオカメラは同時に 4 台のスマホに接続してリアルタイムで 画面をチェックすることができますが、音声通話は 1 対 1 しか対応 しません。通話対象を切り替える場合、通話中の対象との接続を切 断する必要があります。切断後に、別の通話対象が音声通話ボタン をタップすれば、通話ができるようになります。
- ●複数のスマホに接続してリアルタイムで画面をチェックする場合、 ビデオカメラに接続しているネットワークの高い可用性が求めら れます。高速で安定なブロードバンドネットワークを利用してくだ さい。
- ●友達に共有した QR コードの有効期限が一日で、一日が立ちました ら、QR コードが使えなくなります。

### よくある問題

- ◆01:ワイヤレスネットカメラとして使うことができますか。
	- A:できません。USB ケーブルを使ってパソコンに接続する必要があ ります。
- ◆02:動画撮影時に、自動的に複数のファイルに分割します。これら の複数ファイルをどうやって1つに合併しますか。
	- A:パソコン上のビデオ合併ソフトを利用して実現できます。Google で「Boilsoft Video Joiner」を捜索してダウンロードすれば良 いです。または ORDRO 製造メーカーに連絡し、このソフトを入手 します。
- ◆Q3:このアプリが対応する OS バージョンやスマホ機種はなんでし ょうか。
	- A:下記バージョンの OS に対応:Android:Android5.0、Android6.0、 Android7.0、Android8.0、Android9.0、Android10.0、Android11.0, iOS: iOS9、iOS10、iOS11、iOS12、iOS13、iOS14、iOS15。たと え互換性のある OS でも、アプリの使用安定性はスマホの性能と ネットワーク状態次第です。
- ◆Q4:アプリを接続したいですが、スキャンする時にどうしてもスキ ャンすることも成功できません。
	- A:➊ 使用しているネットワークが正常な状態であるかを確認して ください。
		- **❷ アプリに記入しているネットワークの Wi-Fi 名称とパスワー** ドが正しいかを確認してください。
		- ➌ できるだけ 5G ネットワークを利用してください。
- ◆05:設定メニューに入る時に、「管理者しか操作できません」との プロンプトが出てきますが、どうしてですか。
	- A:2 台のスマホが同時にビデオカメラに接続してプレビューしてい る時はこういう状況が発生することがあります。その中の 1 台の プレビューを終了すれば良いです。

# 故障問題及び解決策

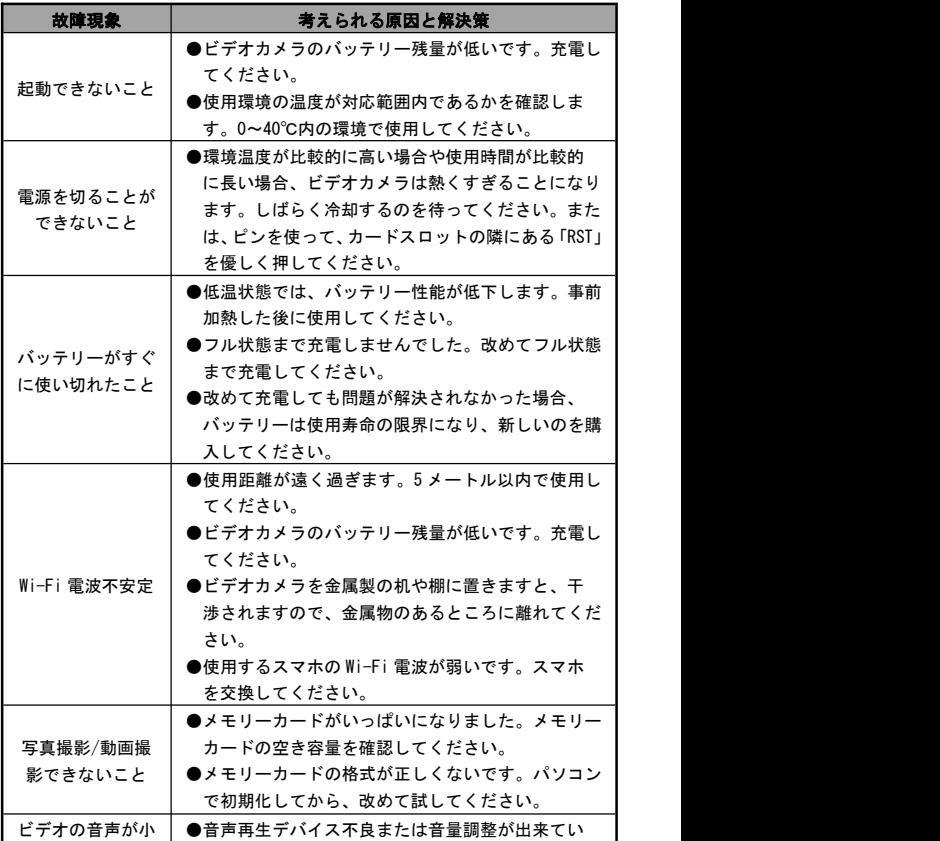

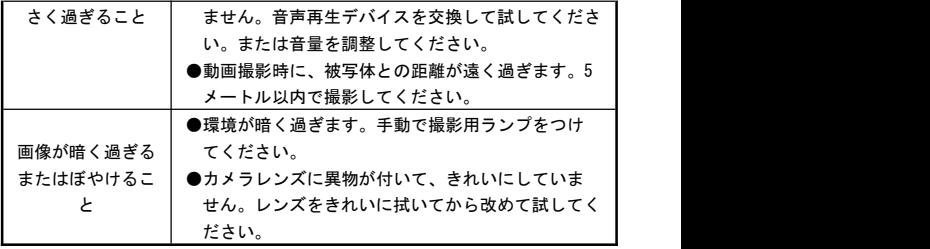

## 製品規格

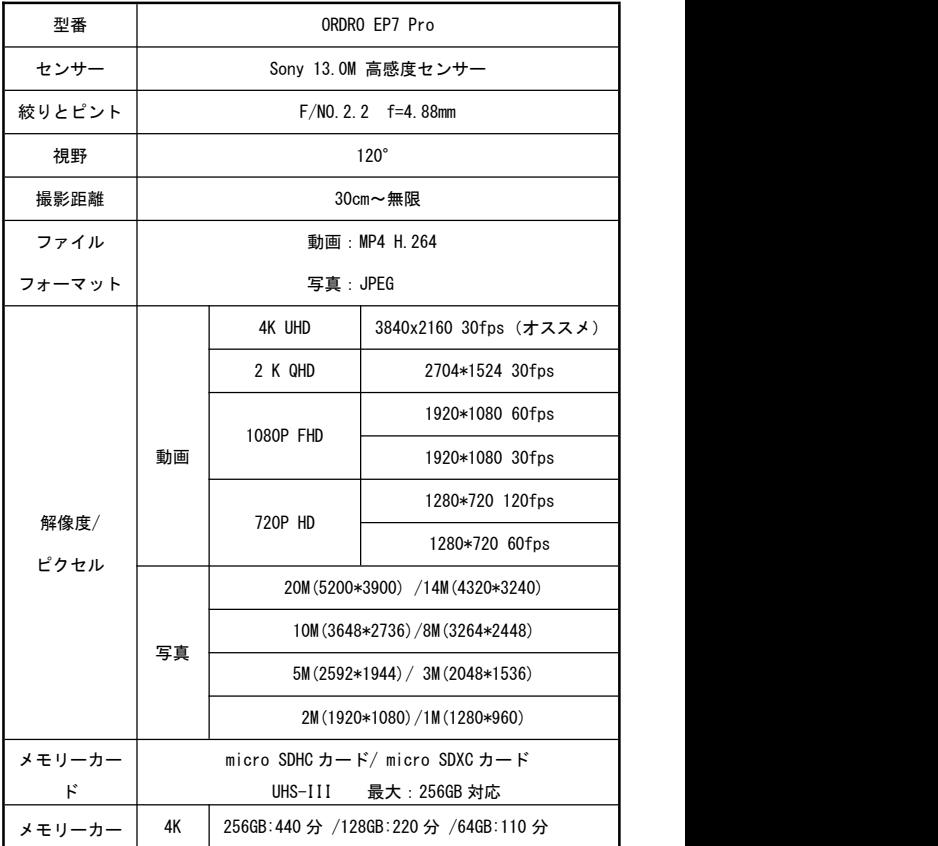

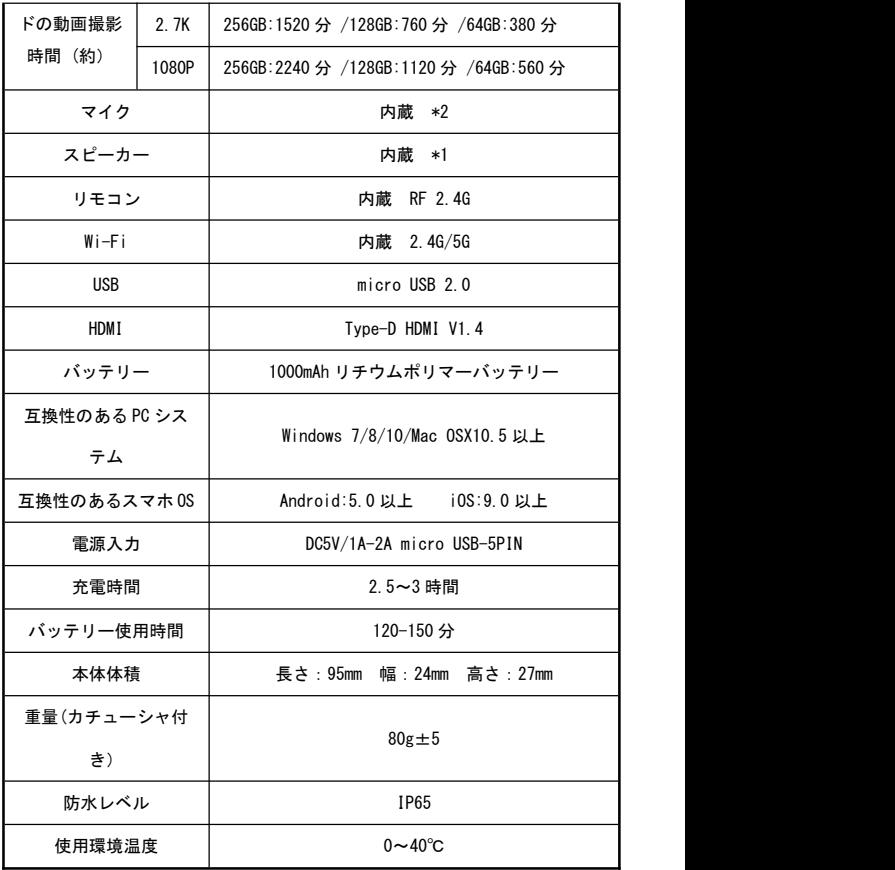